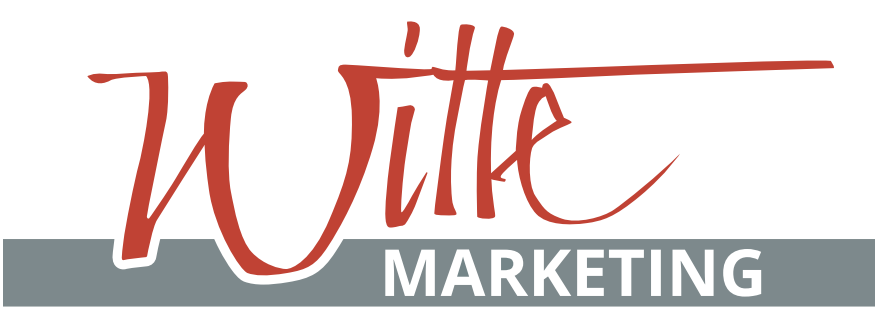

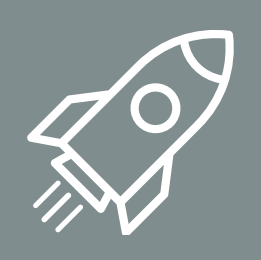

# **Webseite Anleitung**

zur Selbstpflege

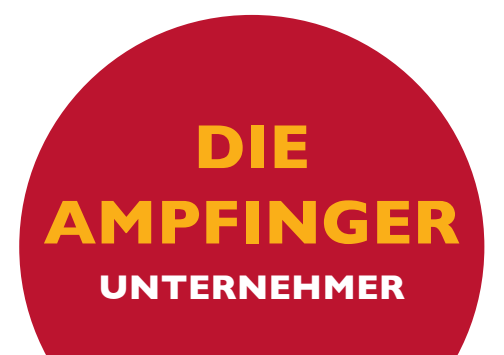

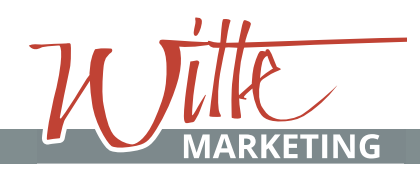

## **Vorteile 01**

Die Ampfinger Unternehmen

## **Online sichtbar werden:**

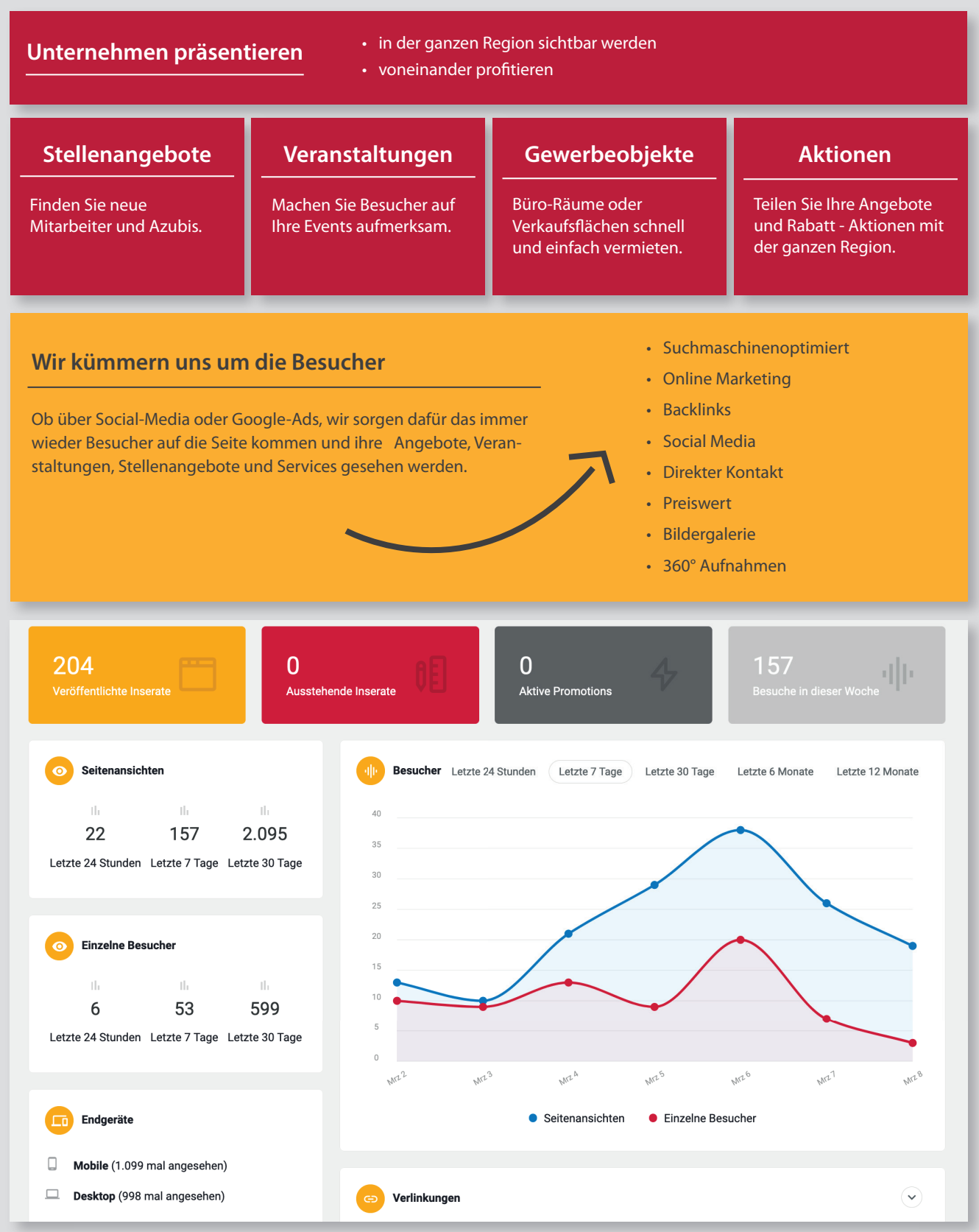

*Ihre persönliche Übersicht mit umfangreichen Statistiken*

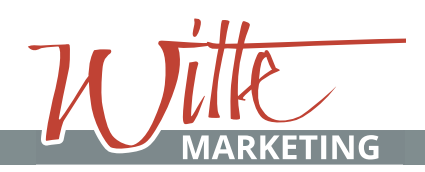

## **Ampfinger Unternehmen | Website**

## **Anmeldung & Login 02**

Die Ampfinger Unternehmen

Kontaktieren Sie uns bitte nach Ihrer Registrierung. So können wir Ihr Konto mit Ihrem Unternehmen verknüpfen.

**info@witte.marketing 08636 325499**

- 1. Öffnen der Webseite: www.die-ampfinger.de
- 2. Klicken Sie oben im Menü auf "mein Konto"
- 3. Registrieren bzw. melden Sie sich an. Gerne erstellen auch wir Ihnen ein Konto.
- 4. Nach Ihrer Anmeldung sehen Sie das Menü zur Bedienung:

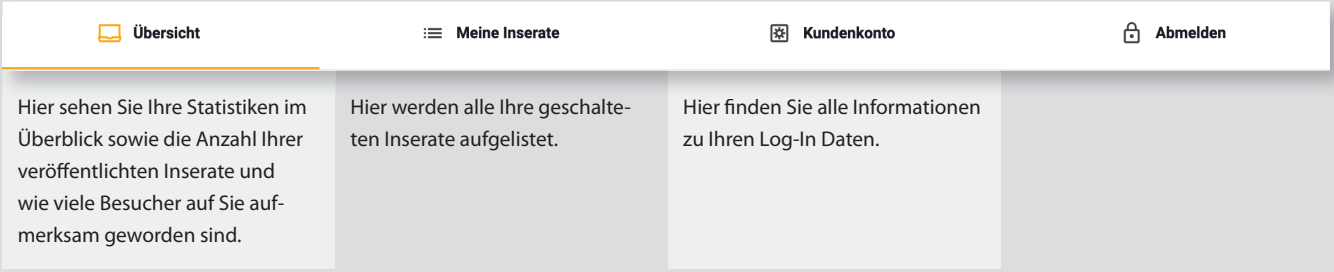

## **Inserat schalten - Paket wählen 03**

Kostenlos bis Preiswert

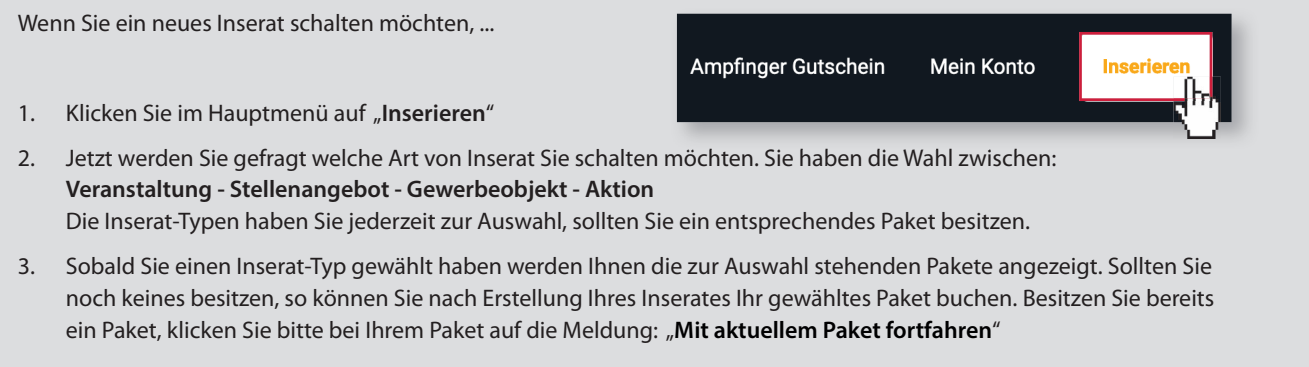

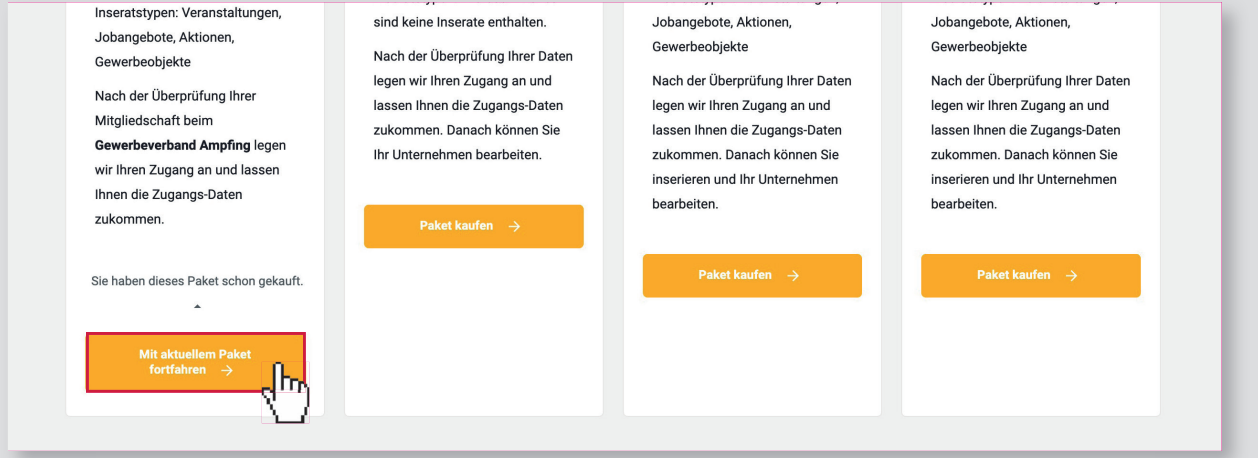

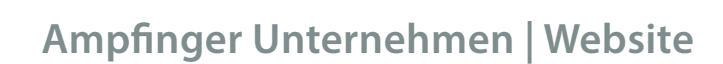

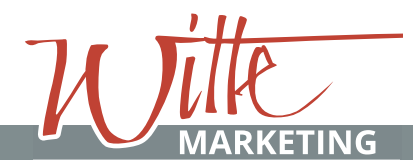

## **Wichtiger Hinweis 04**

Unternehmen mit Inseraten verknüpfen

Es ist sehr wichtig, dass Sie Ihre **erstellten Inserate** (Stellenangebote, Veranstaltungen und Aktionen) **mit Ihrem Unternehmen verknüpfen**.

Anschließend müssen Sie **genauso Ihr Unternehmen mit Ihren Inseraten** verknüpfen.

Die genauen Schritte, um ein Inserat zu erstellen, finden Sie anschließend in der Schritt für Schritt Anleitung.

## Beispiel **Veranstaltung mit Unternehmen** verknüpfen:

- 1. Klicken Sie auf **Inserieren.**
- **2. Wählen** Sie Ihren **Inserat Typen** (hier Beispiel Veranstaltung).
- **3. Wählen** Sie bitte **Ihr Unternehmen** für die Verknüpfung.

## Unternehmen auswählen

 $\equiv$  Unternehmen wählen

## Beispiel **Unternehmen mit Veranstaltung** verknüpfen:

- 1. Klicken Sie auf mein Konto, dann auf **meine Inserate.**
- **2. Wählen** Sie Ihr **Unternehmen** klicken Sie auf **Bearbeiten.**
- **3. Wählen** Sie bitte ganz unten **Ihre erstellten Inserate** für die Verknüpfung. (hier Beispiel Veranstaltung.) Sollten Sie mehrere Inserate von einem Typ (z.B. drei Veranstaltungen) inseriert haben, verknüpfen Sie bitte alle.

**Weitere Angaben** 

## Produkte (optional)

 $\equiv$  Produkte auswählen

## Stellenangebote auswählen (optional)

 $\equiv$  Stellenangebote auswählen

## Veranstaltungen auswählen (optional)

 $\equiv$  Veranstaltungen auswählen

## Aktion auswählen (optional)

 $\equiv$  Aktion auswählen

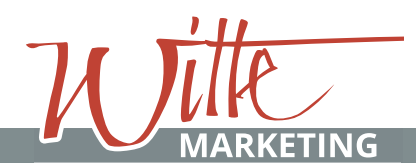

## **Ampfinger Unternehmen | Website**

## **Veranstaltung 05**

Inserat erstellen

Wenn Sie den Inserat-Typ "Veranstaltungen" gewählt haben, werden Sie zum Erstellen in eine neue Ansicht weitergeleitet. Hier erwarten Sie folgende Felder zum ausfüllen:

## **1. Allgemeine Angaben Titel**

Name der Veranstaltung (erscheint u.a. in der Vorschau) **Slogan**

Was macht Ihre Veranstaltung besonders?

## **Beschreibung**

Ausführliche Beschreibung zu Ihrer Veranstaltung

#### **2. Bildergalerie** 2

4

6

**Titelbild**

Wird in der Vorschau und Detail Ansicht zu sehen sein (bitte immer hochladen)

**Galeriebilder** In der Detailansicht zu sehen

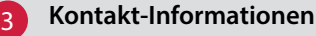

**Telefonnummer** (optional) Bitte in folgender Schreibweise: **08636 12345** 

## **Email Adresse**

Achten Sie bei Ihrer Email-Adresse darauf, das Sie kein Leerzeichen vor, während oder nach der Email-Adresse einfügen.

## **4. Veranstaltungsort**

Ort Ihrer Veranstaltung. Sie können den Ort auch manuell wählen, indem Sie in die Karte klicken.

#### **5. Veranstaltungs - Details** 5

Tragen Sie hier das Datum von Beginn und Ende Ihrer Veranstaltung ein, inkl. Uhrzeit.

**Info** AM: Vormittags, PM: Nachmittags

**Wählen Sie** bitte **Ihr Unternehmen**, damit dieses mit Ihrer Veranstaltung verknüpft wird.

#### Klicken Sie anschließend auf "Vorschau". 7

Wenn Sie zufrieden sind, klicken Sie auf "Listing einreichen" und Ihr Inserat wird veröffentlicht. Sollten Sie noch kein Paket besitzen, werden Sie hier zur Buchung weitergeleitet.

## **Info**

Ihre Veranstaltung verschwindet nach Ablauf des Termins automatisch. Unter "Meine Inserate" können Sie diese löschen oder erneut buchen.

## **Löschen:**

- 1. Klicken Sie auf "**Mein Konto**"
- 2. Klicken Sie auf "Meine Inserate"
- 3. Suchen Sie Ihr Inserat und klicke Sie "**Löschen**" oder "**Erneut buchen**"

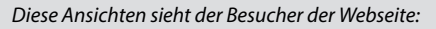

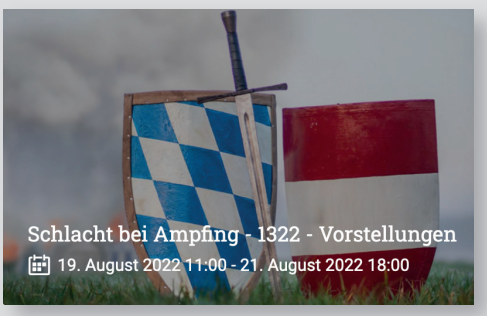

*Ansicht auf der Übersichtsseite*

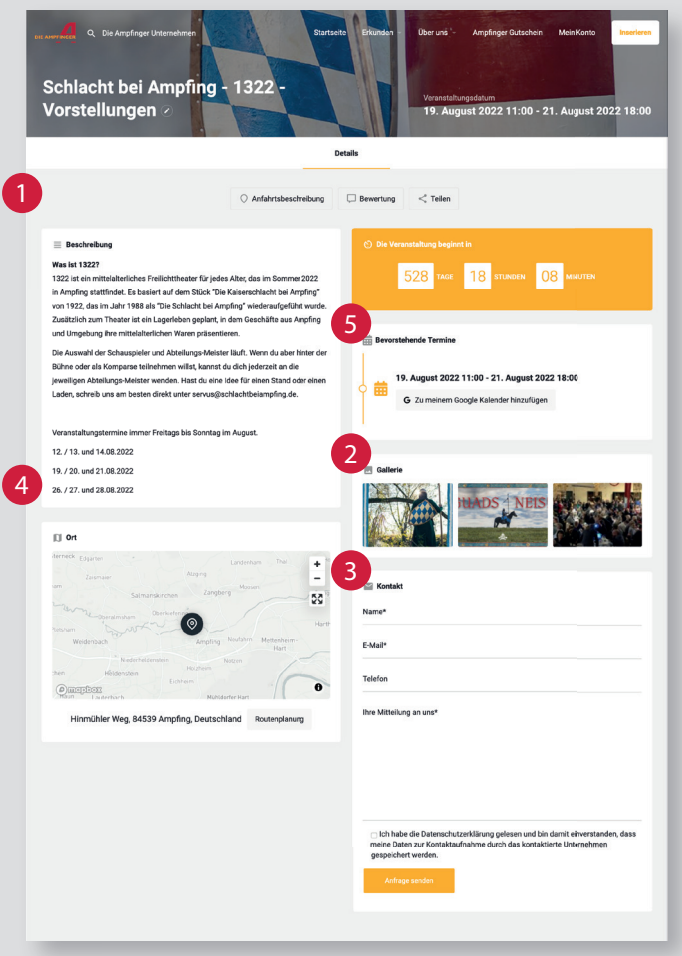

## *Detailansicht*

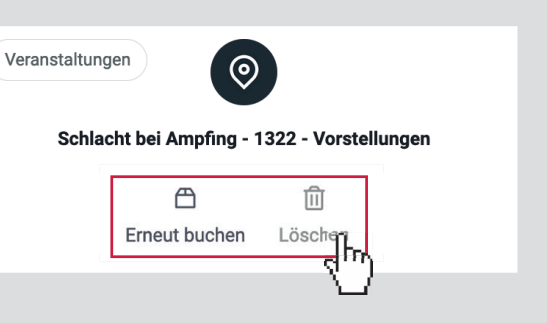

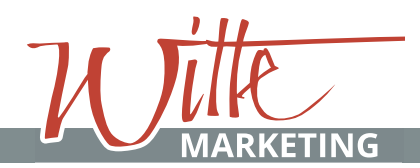

## **Stellenangebot 06**

Inserat erstellen

Wenn Sie den Inserat-Typ "Stellenangebote" gewählt haben, werden Sie zum Erstellen in eine neue Ansicht weitergeleitet. Hier erwarten Sie folgende Felder zum ausfüllen:

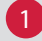

3

4

6

7

## **1. Allgemeine Angaben**

**Berufsbezeichnug**

Name des Berufs (erscheint u.a. in der Vorschau)

## **Arbeitsbeschreibung**

Ausführliche Beschreibung zu Ihrem Stellenangebot

#### **2. Bilder und Dateien** 2

## **Logo**

Wird in der Vorschau und Detail Ansicht zu sehen sein (bitte immer in einer Quadratischen Form anlegen und dann hochladen)

**Galeriebilder** (in der Detailansicht zusehen)

**PDF Dokument** (optional)

## **3. Kontakt-Informationen (Kontaktformular\*)**

**Telefonnummer** (optional) Bitte in folgender Schreibweise: **08636 12345** 

#### **Email Adresse**

Achten Sie bei Ihrer Email-Adresse darauf, das Sie kein Leerzeichen vor, während oder nach der Email-Adresse setzen.

## **Webseite**

kopieren Sie Ihren Link im Browserfenster Ihrer Unternehmens-Webseite (https://)\*\*

## **4. Jobdetails**

Optional eine Qualifikation/Bedingung (Schulabschluss, Bildungsstand)

#### **5. Arbeitsplatz** 5

Ort der Arbeitsstelle.

**Wählen Sie** bitte **Ihr Unternehmen**, damit dieses mit Ihrer Veranstaltung verknüpft wird.

## Klicken Sie Anschließend auf "Vorschau".

Wenn Sie zufrieden sind, klicken Sie auf "Listing einreichen" und Ihr Inserat wird veröffentlicht. Sollten Sie noch kein Paket besitzen, werden Sie hier zur Buchung weitergeleitet.

**Info:** Bitte denken Sie daran Ihre Stellenanzeige zu löschen, sobald Sie den Job vergeben haben.

## **Löschen:**

b **Rearheiten** 

- 1. Klicken Sie auf "**Mein Konto**"
- 2. Klicken Sie auf "Meine Inserate"

alis

Statistik

3. Suchen Sie ihr Inserat und klicke Sie "**Löschen**"

Auszubildende/r zum/zur Fachinformatiker/in (m/w/d)

 $\bigcap$ 

Paket wechseln

面

Lösch **In** 

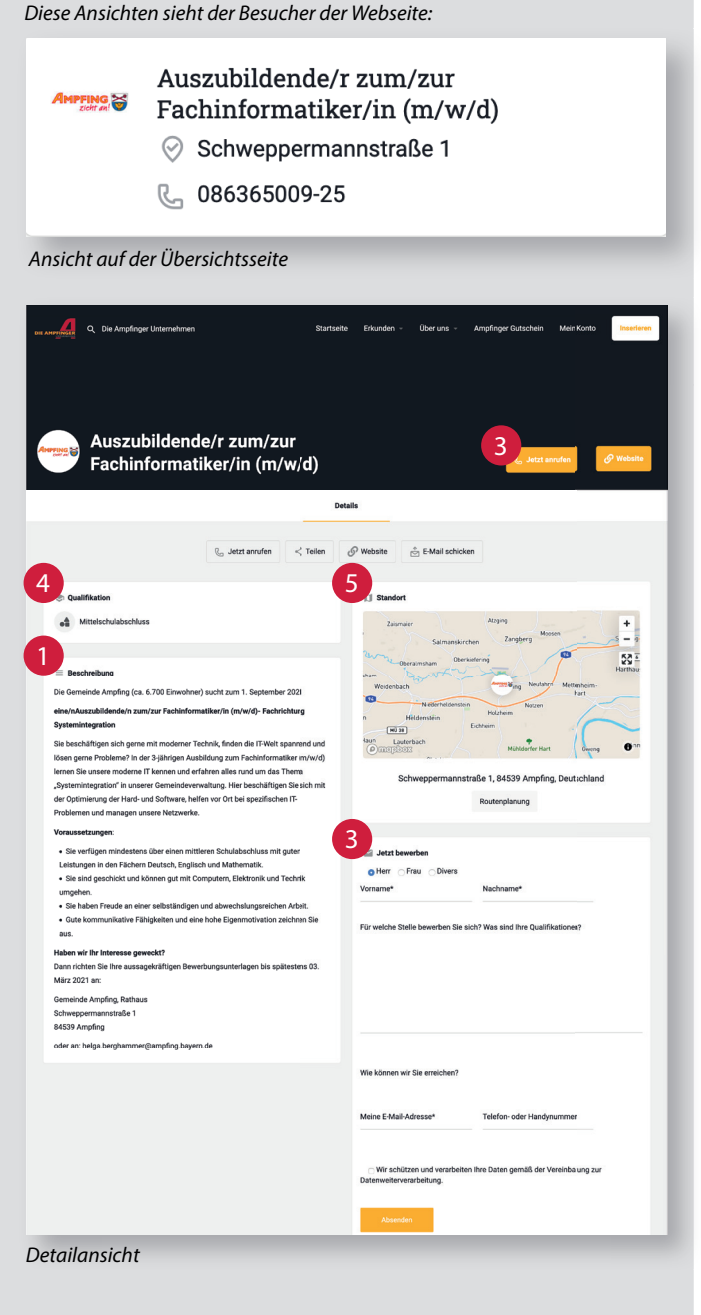

- Das Kontaktformular erscheint automatisch, sobald Sie eine \* Email Adresse hinterlegt haben. Die gesendeten Nachrichten über das Kontaktformular werden an die von Ihnen hinterlegte Email-Adresse gesendet.
- \*\* Ihre Webseite sollte SSL-verschlüsselt sein, da diese sonst als unsichere Verbindung angezeigt wird.

6

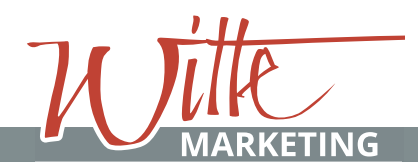

## **Ampfinger Unternehmen | Website**

## **Gewerbeobjekt 07**

Inserat erstellen

Wenn Sie den Inserat-Typ "Gewerbeobjekte" gewählt haben, werden Sie zum Erstellen in eine neue Ansicht weitergeleitet. Hier erwarten Sie folgende Felder zum ausfüllen:

## **1. Allgemeine Angaben**

**Titel** Art/Name des Gewerbeobjekts (erscheint u.a. in der Vorschau) **Untertitel** Besonderheit (optional) **Beschreibung** Ausführliche Beschreibung zu Ihrem Gewerbeobjekt

#### **2. Bilder** 2

**Titelbild** Wird in der Vorschau und Detail Ansicht zu sehen sein (bitte immer hochladen)

**Galeriebilder** In der Detailansicht zu sehen. Ist sinnvoll hochzuladen, um dem Besucher die Räumlichkeiten zu zeigen.

## 3

### **3. Kontaktinformationen (Kontaktformular\*)**

**Email** Achten Sie bei Ihrer Email-Adresse darauf, das Sie kein Leerzeichen vor, während oder nach der Email-Adresse setzen.

**Telefonnummer** (optional) Bitte in folgender Schreibweise: **08636 12345**

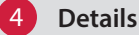

5

6

7

Fläche und Anzahl der Räume.

## **5. Standort**

Ort des Gewerbeobjekts.

### **6. Preis**

Tragen Sie hier den Kauf- bzw. Mietpreis ein.

**7. Klicken Sie Anschließend auf "Vorschau".**

Wenn Sie zufrieden sind, klicken Sie auf "Listing einreichen" und Ihr Inserat wird veröffentlicht. Sollten Sie noch kein Paket besitzen, werden Sie hier zur Buchung weitergeleitet.

**Info:** Bitte denken Sie daran Ihr Gewerbeobjekt zu löschen, sobald Sie dieses verkauft / vermietet haben.

### **Löschen:**

- 1. Klicken Sie auf "**Mein Konto**"
- 2. Klicken Sie auf "Meine Inserate"
- 3. Suchen Sie ihr Inserat und klicke Sie "Löschen"

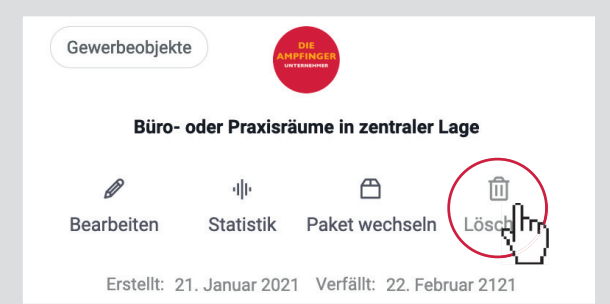

*Diese Ansichten sieht der Besucher der Webseite:*

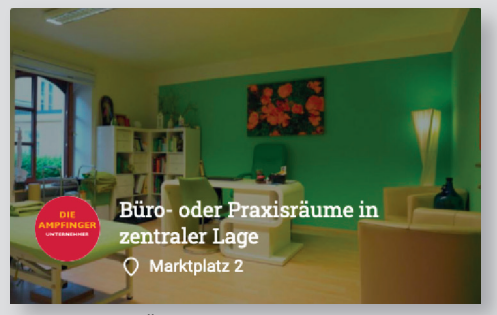

*Ansicht auf der Übersichtsseite*

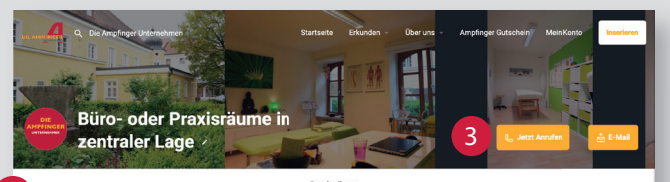

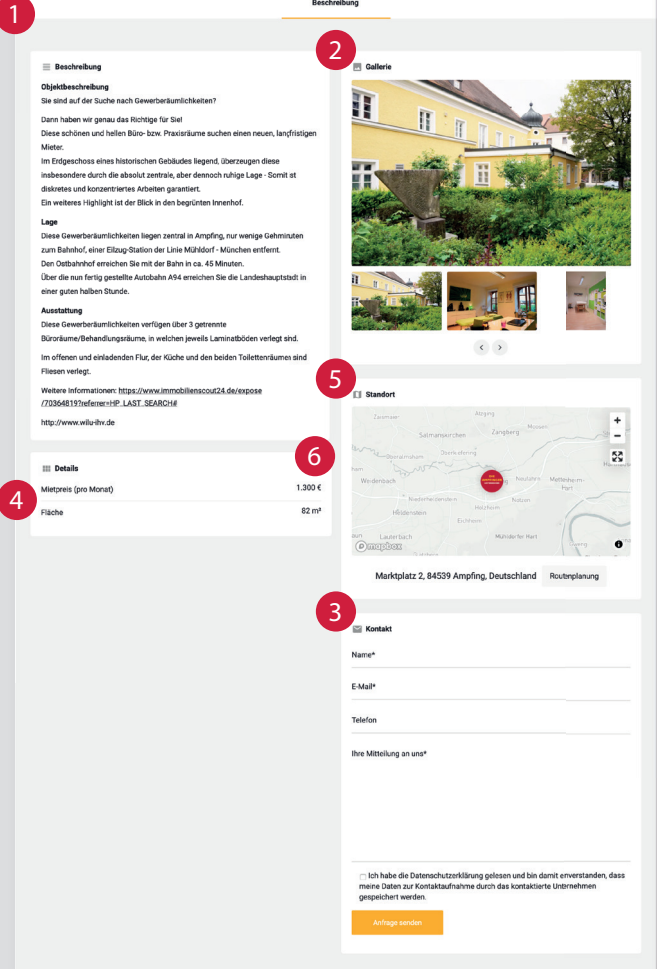

#### *Detailansicht*

Das Kontaktformular erscheint automatisch, sobald Sie eine \* Email-Adresse hinterlegt haben. Die gesendeten Nachrichten über das Kontaktformular werden an die von Ihnen hinterlegte Email-Adresse gesendet.

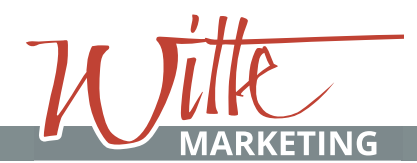

## **08 Aktion**

Inserat erstellen

Wenn Sie den Inserat-Typ "Aktion" gewählt haben, werden Sie zum Erstellen in eine neue Ansicht weitergeleitet. Hier erwarten Sie folgende Felder zum ausfüllen:

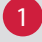

2

3

5

## **1. Allgemeine Angaben Titel**

Name der Aktion (erscheint u.a. in der Vorschau)

#### **Aktionszeitraum**

**Datum** Anfang und Ende der Aktion **Info** AM: Vormittags, PM: Nachmittags

## **Beschreibung**

Ausführliche Beschreibung zu Ihrer Aktion

**Wählen Sie** bitte **Ihr Unternehmen**, damit dieses mit Ihrer Veranstaltung verknüpft wird.

## **• Letzter Tag der Aktion**

Hier stellen Sie den Countdown/die Dauer Ihrer Aktion ein. Wählen Sie hierfür immer einen Tag später, als das Ende Ihrer Aktion. **Beispiel:** Ende ist der 19.09.2021, dann stellen Sie ein: *20.09.2021*

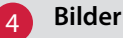

**Titelbild** (erscheint u.a. in der Vorschau) **Firmenlogo** (erscheint u.a. in der Vorschau) **Galeriebilder** (optional)

## **Klicken Sie Anschließend auf "Vorschau".**

Wenn Sie zufrieden sind, klicken Sie auf "Listing einreichen" und Ihr Inserat wird veröffentlicht. Sollten Sie noch kein Paket besitzen, werden Sie hier zur Buchung weitergeleitet.

**Info:** Ihre Aktion verschwindet nach Ablauf der Zeit automatisch. Unter "Meine Inserate" können Sie diese löschen oder erneut buchen.

## **Löschen:**

- 1. Klicken Sie auf "Mein Konto"
- 2. Klicken Sie auf "Meine Inserate"
- 3. Suchen Sie ihr Inserat und klicke Sie "Löschen" der "**Erneut buchen**"

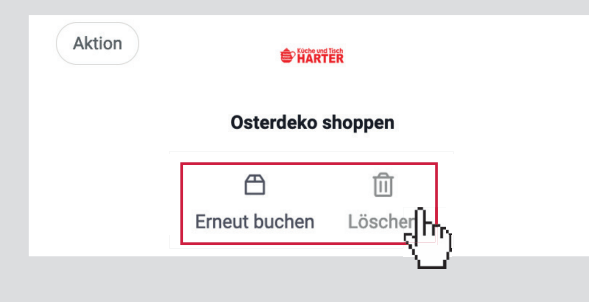

## *Diese Ansichten sieht der Besucher der Webseite:*

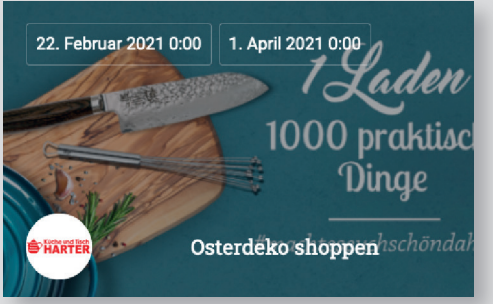

*Ansicht auf der Übersichtsseite*

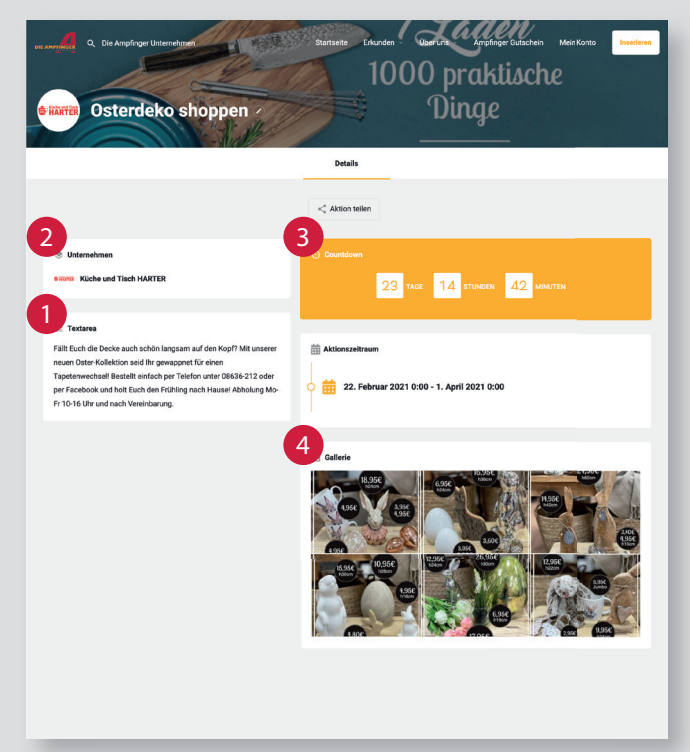

*Detailansicht*

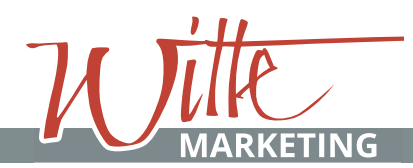

## **Unternehmen 09**

Inserat bearbeiten

Wenn Sie ein bestehendes Inserat bearbeiten möchten, klicken Sie im Menü auf "Mein Konto" und dann auf "Meine Inserate". Wählen Sie Ihr gewünschtes Inserat und klicken Sie auf "Bearbeiten".

Folgende Punkte könnten für Sie im Unternehmens Eintrag relevant sein:

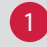

3

4

5

6

7

## **1. Allgemeine Angaben**

Hier können Sie die Beschreibung ihres Unternehmens ändern und Ihren Slogan anpassen.

#### **• Bilder** 2

**Logo** (erscheint u.a. in der Vorschau) **Titelbild** (erscheint u.a. in der Vorschau) **Galeriebilder** optional

## **2. Kontaktdaten**

## **Email**

Achten Sie bei Ihrer Email-Adresse darauf, das Sie kein Leerzeichen vor, während oder nach der Email-Adresse setzen.

**Telefonnummer** (optional)

Bitte in folgender Schreibweise: **08636 12345** 

#### **Webseite**

kopieren Sie Ihren Link im Browserfenster Ihrer Unternehmens-Webseite (https://)\*\*

#### **3. Soziale Netzwerke**

Hier können Sie Ihre Sozialen Netzwerke verlinken. Für einen weiteren Eintrag klicken Sie "Hinzufügen". Wollen Sie eine Social Media Plattform entfernen, klicken Sie auf den Mülleimer.

### **4. Ö nungszeiten**

Bitte achten Sie darauf, für jeden Wochentag etwas einzutragen. Sie können unter "Zeit angeben" Ihre Öffnungszeiten eintragen (alternativ wählen Sie "Ganztägig geöffnet" / "Ganztägig geschlossen" oder "Nur mit Terminvereinbarung"). Für einen weiteren Zeitraum klicken Sie "Zeitraum hinzufügen". Wollen Sie einen Zeitraum entfernen, klicken Sie auf den Mülleimer.

## **5. Standort**

Ort ihres Unternehmens.

### **Details auflisten**

#### **Kategorie**

Hier können Sie Ihrem Unternehmen eine oder, falls nötig, mehrere Kategorien zuordnen.

## **Tags**

Unter "Tags" können Sie auf Ihr Unternehmen zutreffende Themen auswählen. Webseitenbesucher können nach diesen Tags ihre Suche filtern. Es ist sinnvoll nur die Tags anzuwenden, die auf Ihr Unternehmen zutreffen.

*Diese Ansichten sieht der Besucher der Webseite:*

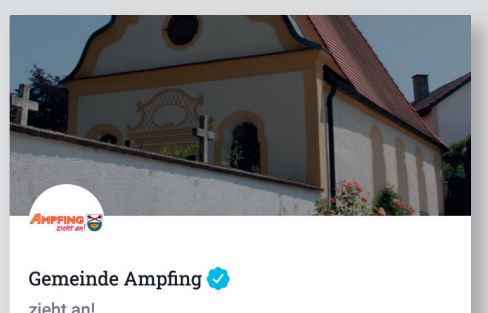

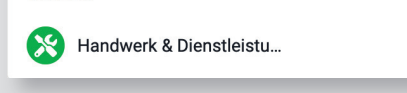

*Ansicht auf der Übersichtsseite*

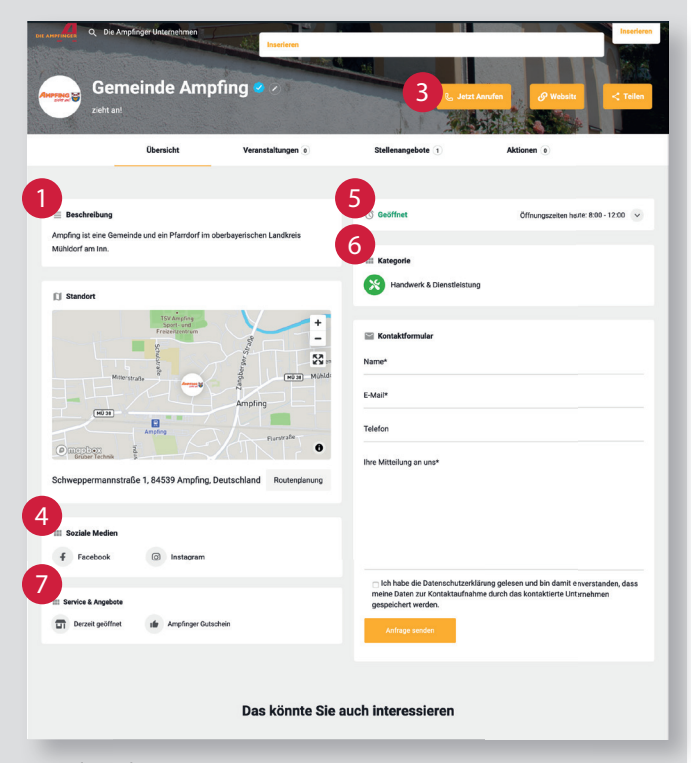

 $\odot$ 

*Detailansicht*

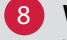

#### **1. Weitere Angaben**

Verknüpfen Sie hier bitte Ihre Stellenangebote, Veranstaltungen und Aktionen.

**2. Klicken Sie Abschließend auf "Änderung speichern".** 9

\*\* Ihre Webseite sollte SSL-verschlüsselt sein, da diese sonst als unsichere Verbindung angezeigt wird.

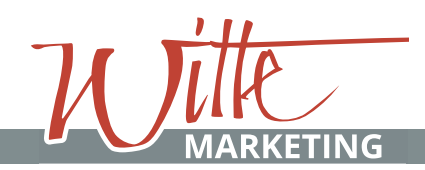

## **Abmelden 10**

Konto verlassen

Um ihr Konto wieder zu verlassen ...

1. Klicken Sie als Erstes auf "Abmelden"

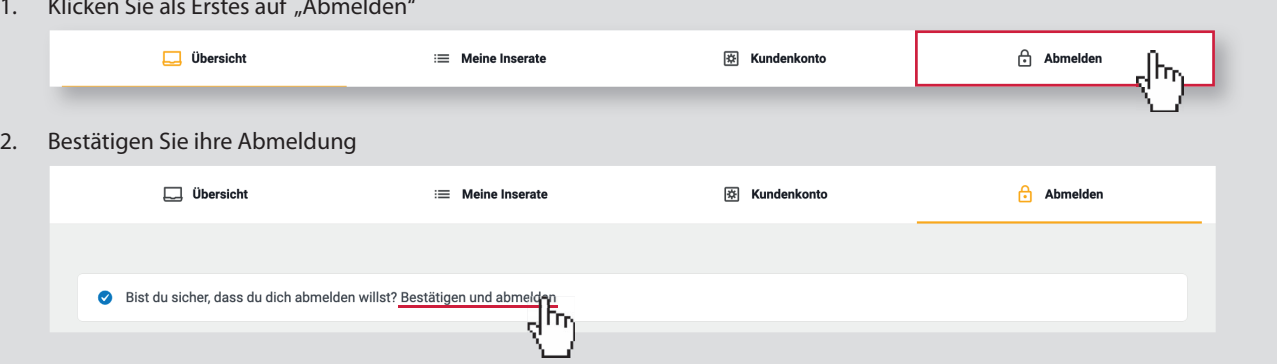